# **CMS-370Q**

## **Fanless Barebone Capture system**

Assemble Guide & User's Manual

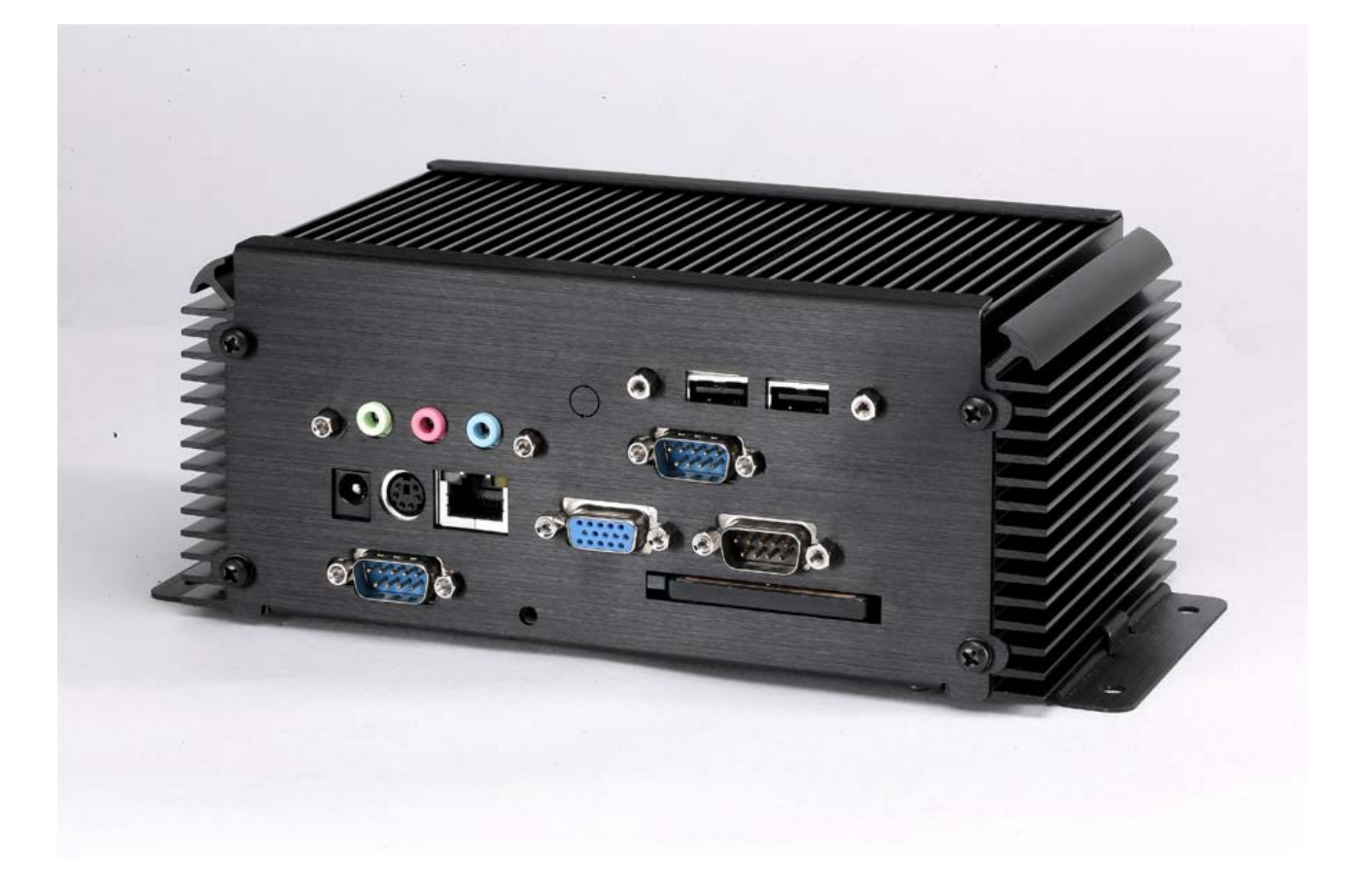

V1.0 2008/02/27

#### **Copyright**

Copyright 2005, all rights reserved. This document is copyrighted and all rights are reserved. The information in this document is subject to change without prior notice to make improvements to the products.

This document contains proprietary information and protected by copyright. No part of this document may be reproduced, copied, or translated in any form or any means without prior written permission of the manufacturer.

All trademarks and/or registered trademarks contains in this document are property of their respective owners.

#### **Disclaimer**

The company shall not be liable for any incidental or consequential damages resulting from the performance or use of this product.

The company does not issue a warranty of any kind, express or implied, including without limitation implied warranties of merchantability or fitness for a particular purpose.

The company has the right to revise the manual or include changes in the specifications of the product described within it at any time without notice and without obligation to notify any person of such revision or changes.

#### **Trademark**

All trademarks are the property of their respective holders.

Any questions please visit our website at http://www.commell.com.tw

### **Index**

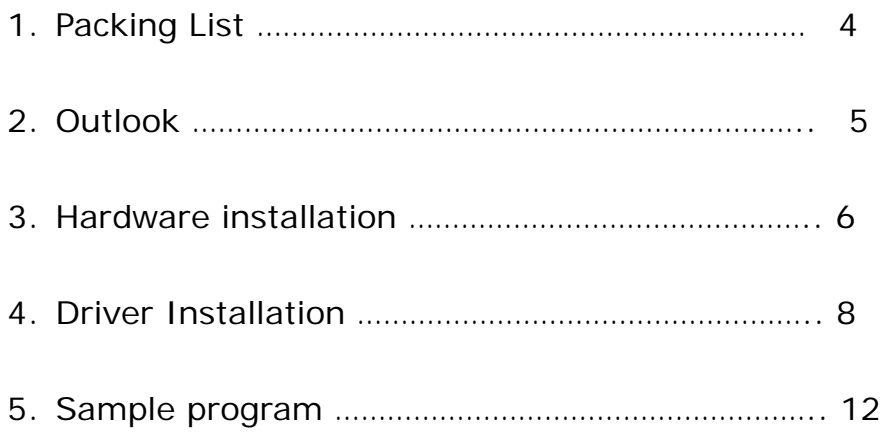

## **1. Packing List:**

Please check the package content before you starting using the board.

#### **Hardware:**

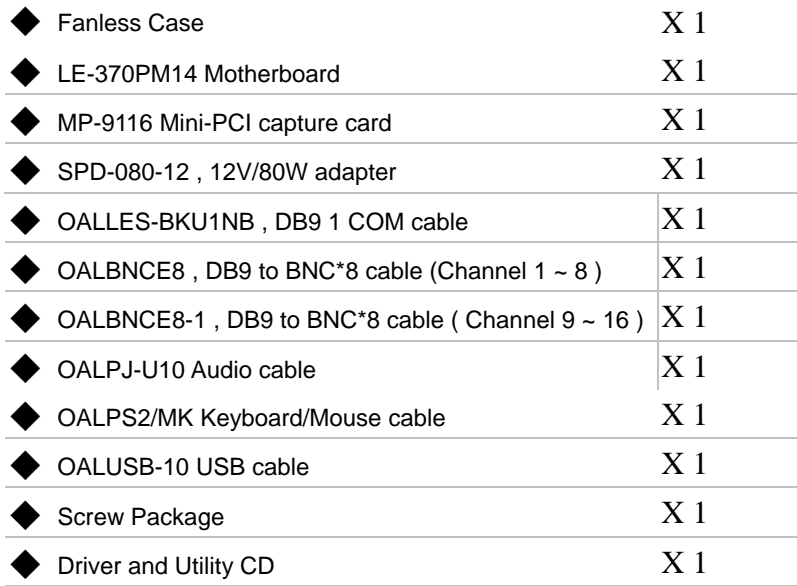

### **2. Outlook:**

#### Front IO

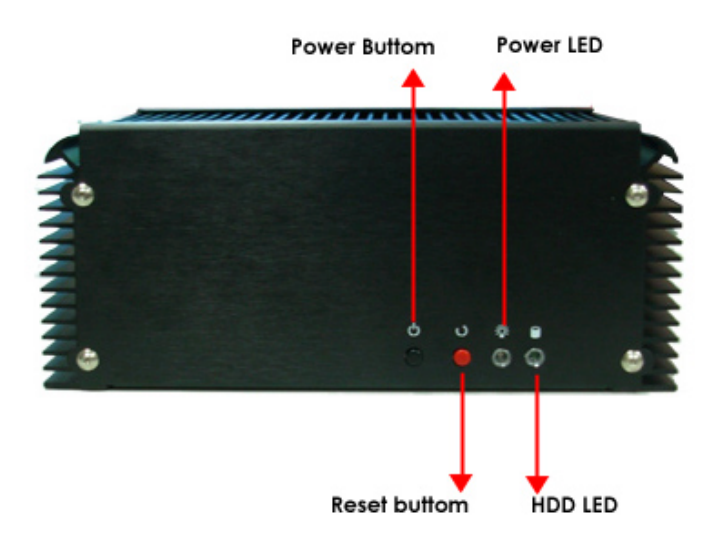

Rear IO

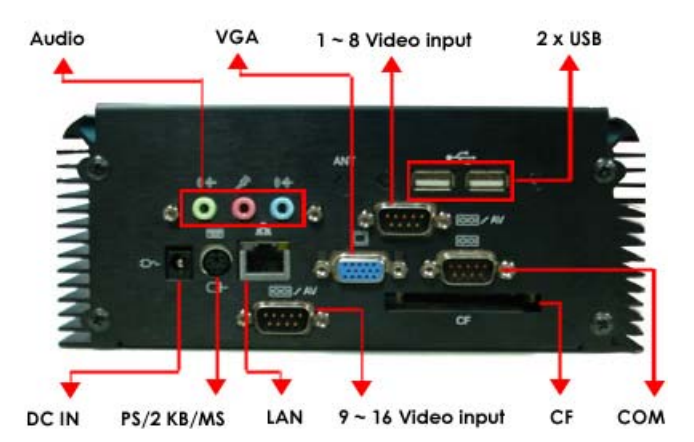

### **3. Hardware installation Guide:**

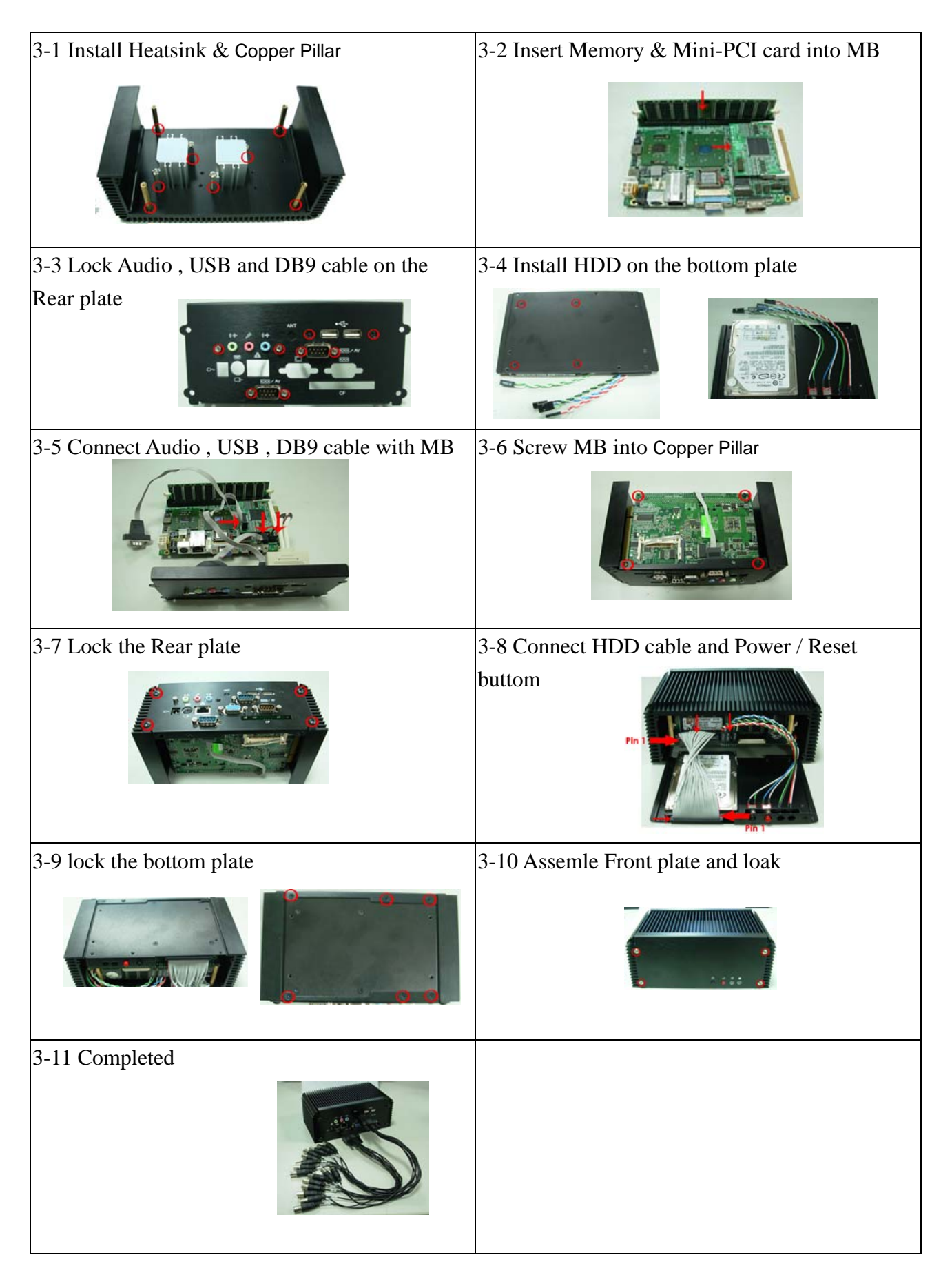

#### 3-12

The **JFRNT** provides front control panel of the board, such as power button, reset and beeper, etc. Please check well before you connecting the cables on the chassis.

#### Connector: **JFRNT**

Type: onboard 14-pin (2 x 7) 2.54-pitch header

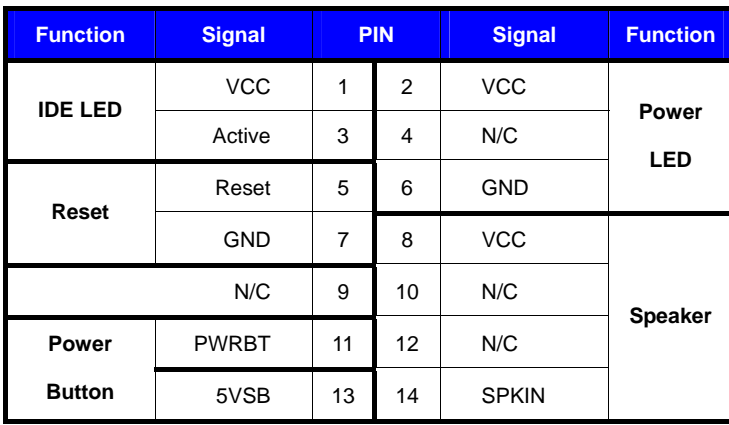

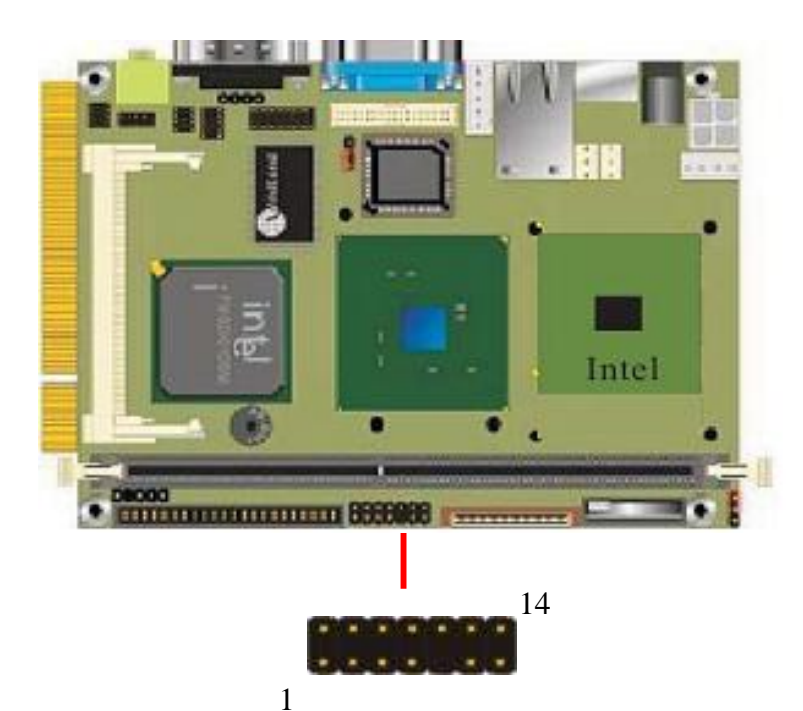

### **4. Driver Installation:**

**4-1** When you completed the Hardware installation, Please choose Device Manager

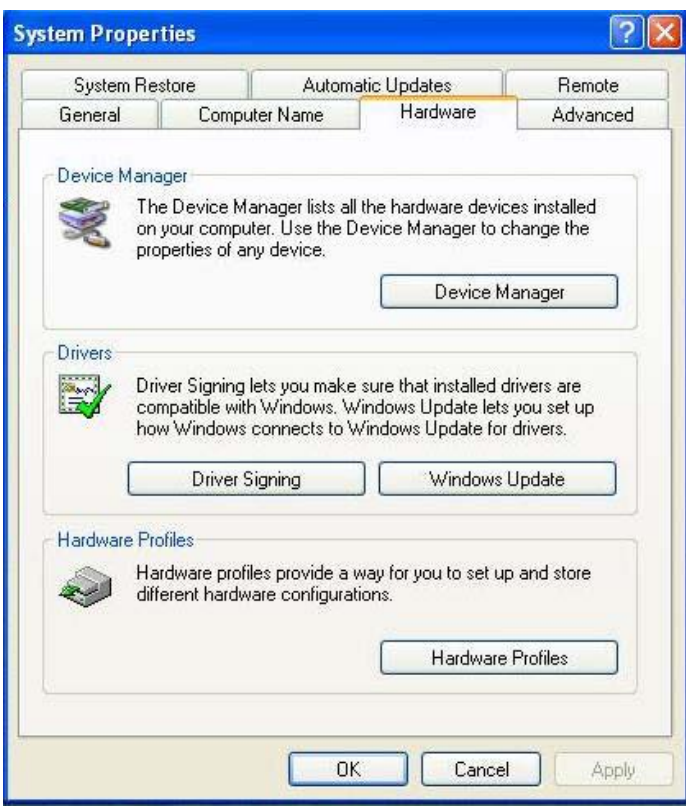

#### 4-2 Then you can see other devices

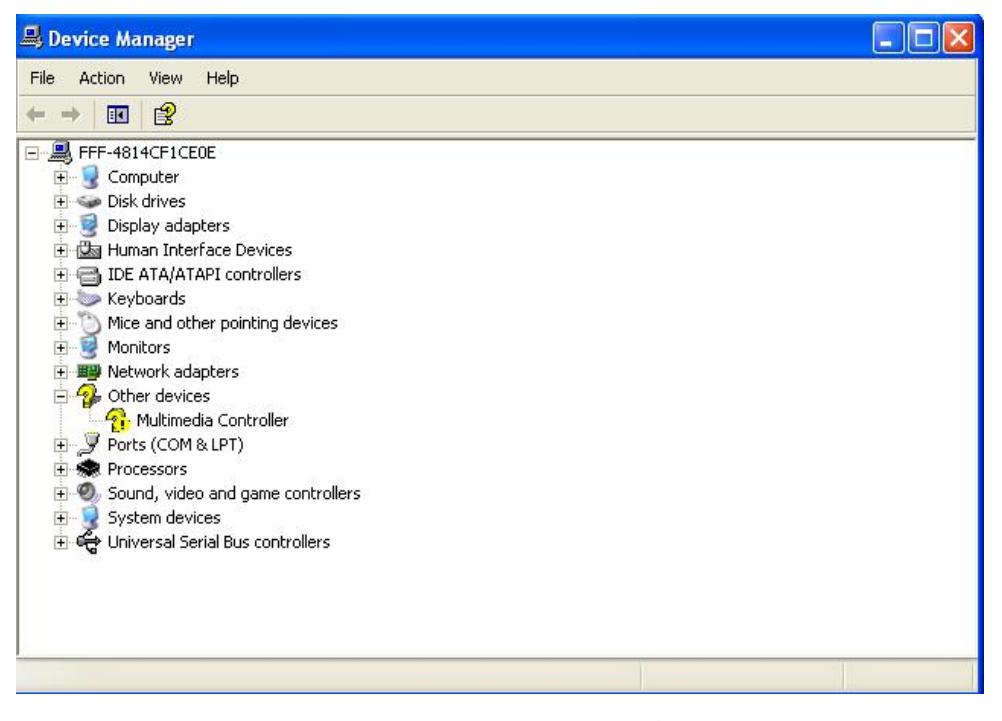

4-3 Please choose Multimedia Controller then press Reinstall Driver

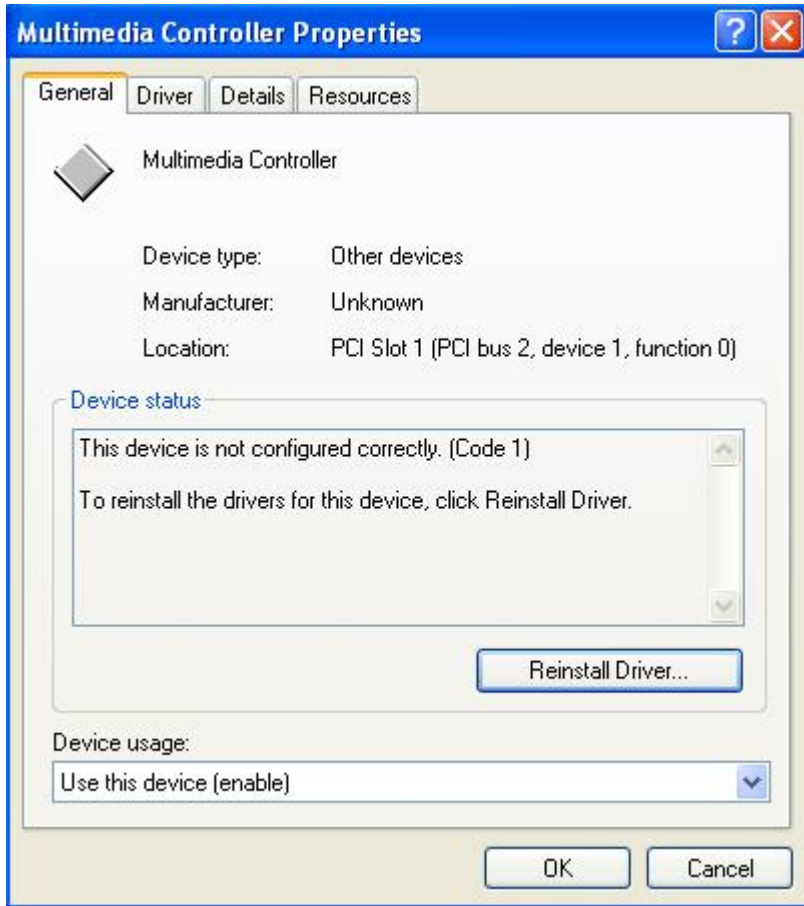

4-4 Please choose  $NO \cdot$  not this time press next

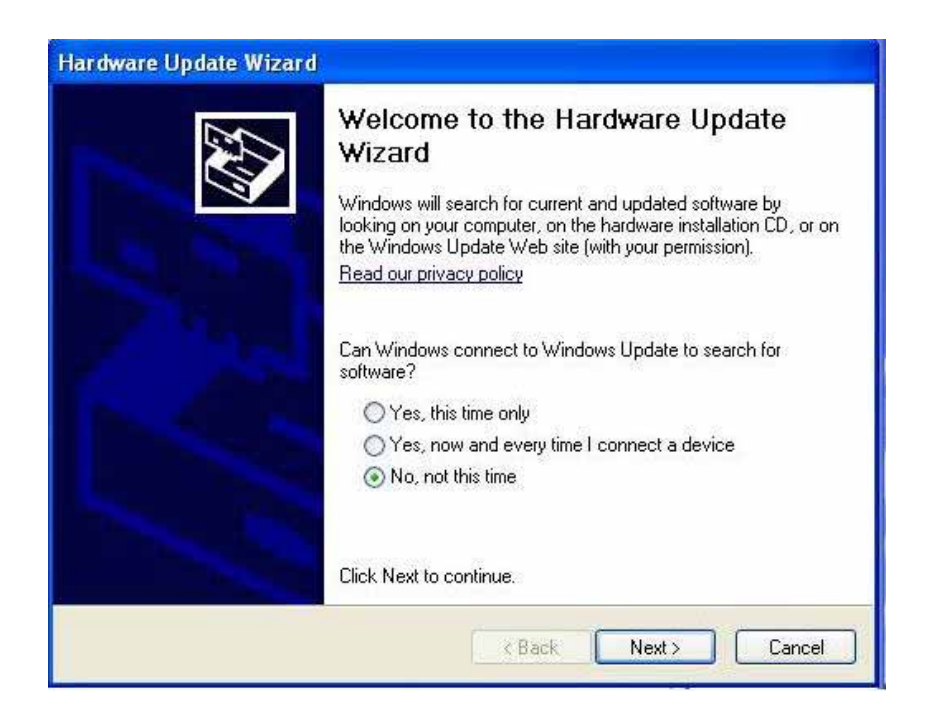

#### 4-5 Please choose Install from a list on specific location

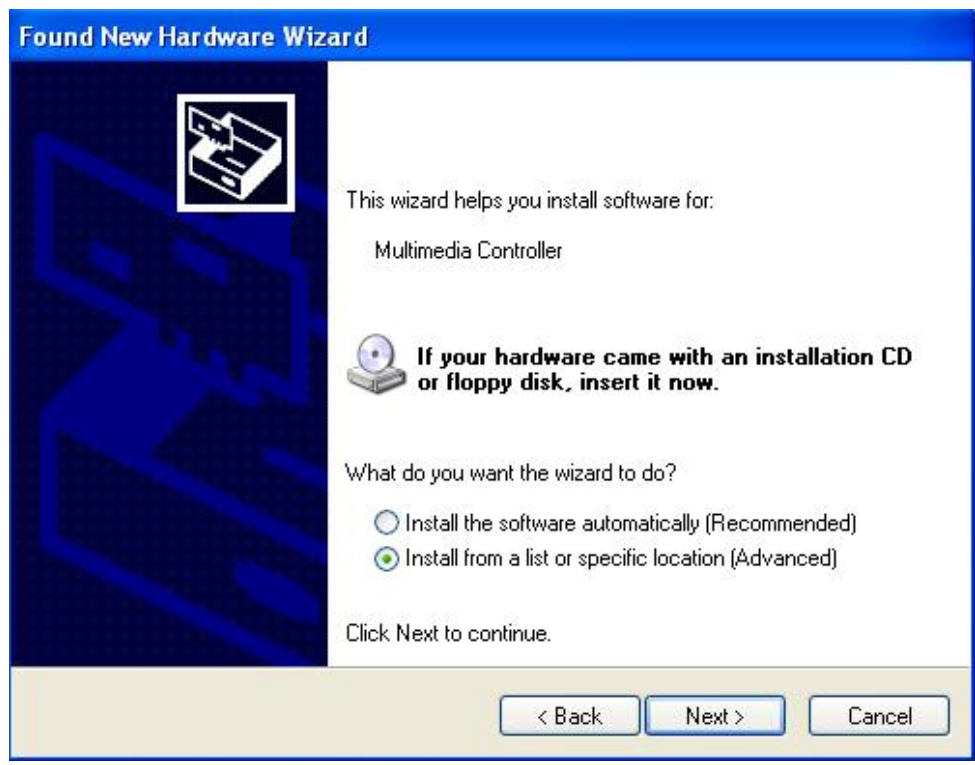

4-6 Please select file location G:\Driver\MP-9100 then press OK

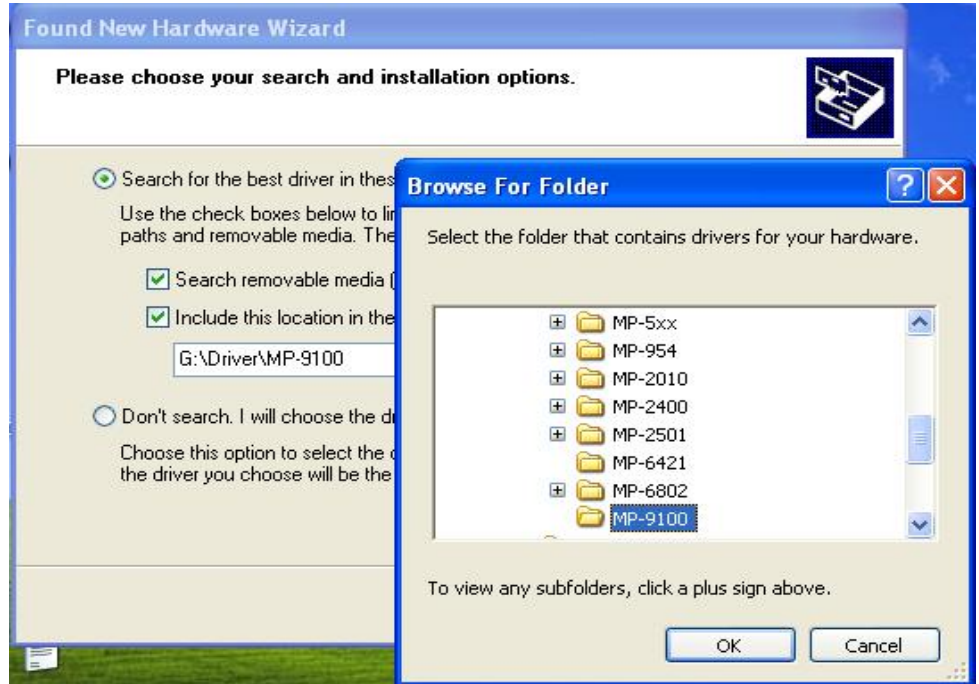

4-7 After driver install, please enter Device Manager then select Mv9100 WDM(06/17/2006) press properties.

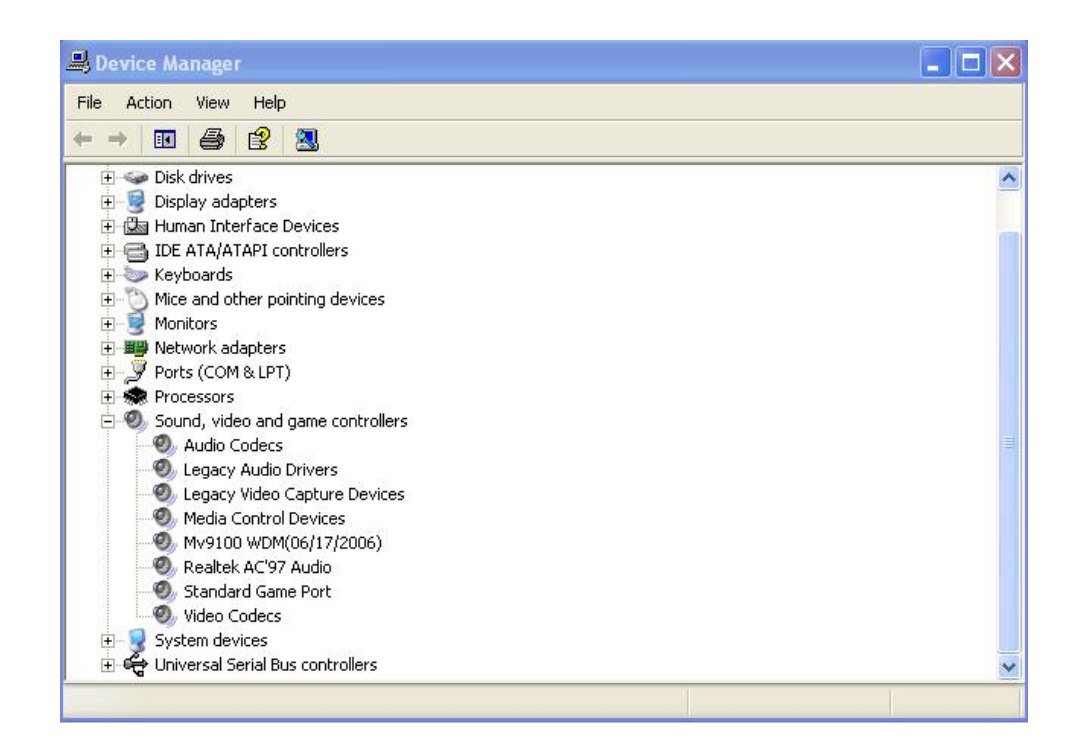

### **5. Sample Program:**

5-1 When you completed hardware & software installation, please find the " DrvTest " in the CD

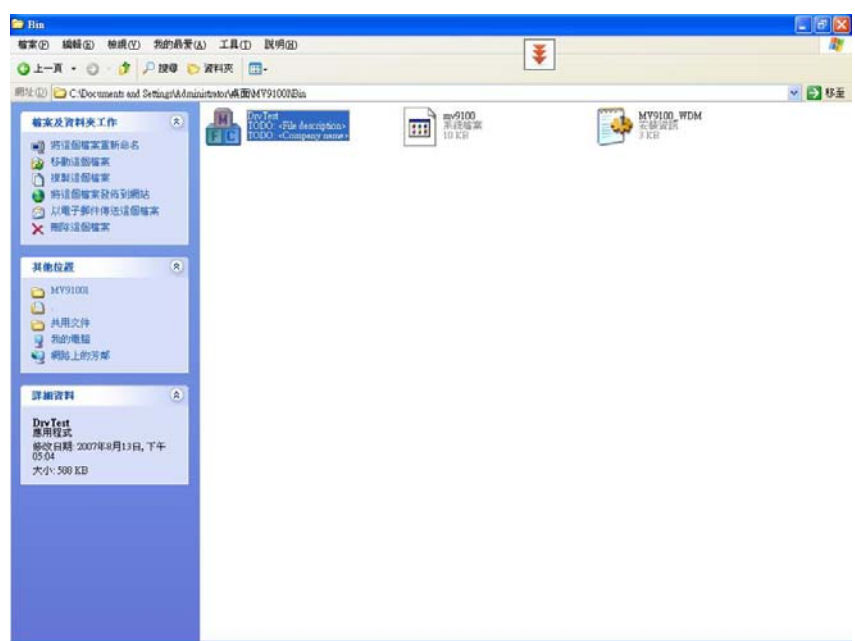

Please double –click " DrvTest , It'll pops up as following.

Then Please Push " Display Start " on the left-upper Menu.

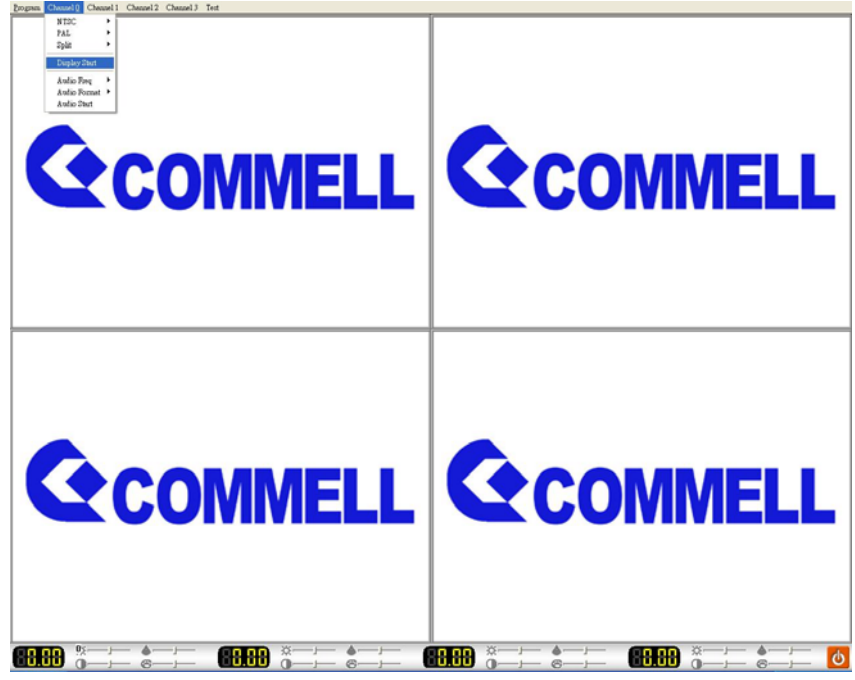

You 'll get the video show .

Note : If you only need 4 channel input for D1 resolution , please connect Channel 13 , Channel 14 , Channel 15 , Channel 16 to get video output .

Video Channel  $1 - 8$  inputs

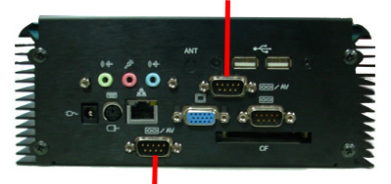

Video Channel 9 ~ 16 inputs

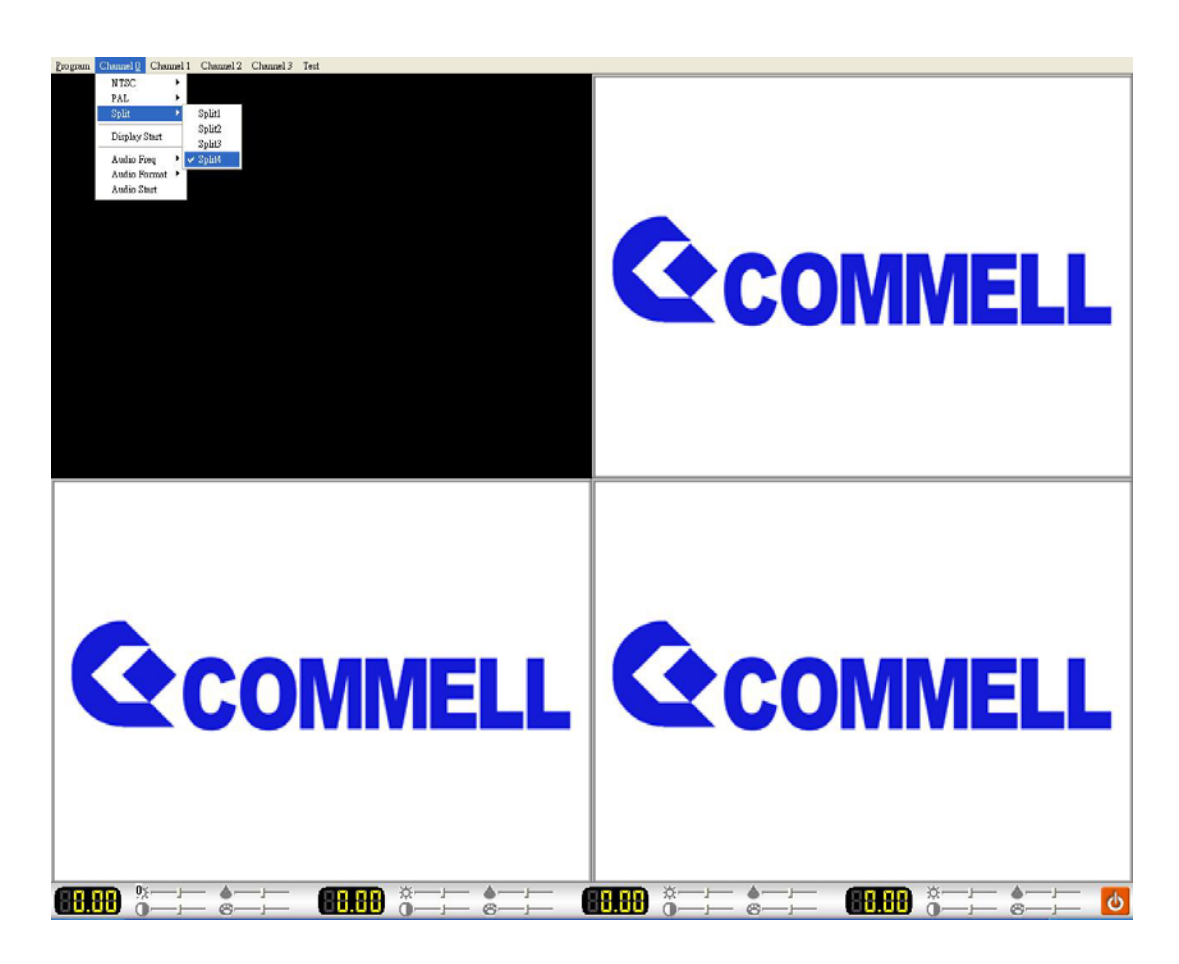

If you need 16 channel inputs , please split into 4 each Channel before Push " Display Start "

Any advice or comment about our products and service, or anything we can help you please don't hesitate to contact with us. We will do our best to support you for your products, projects a business.

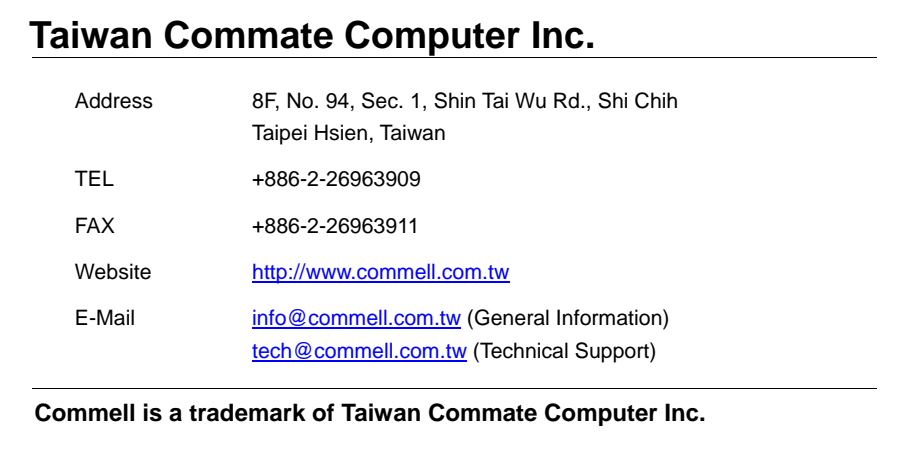